# **ヒロ GSO3かんたんガイド**

# **はじめに**

この度は、GSO3 (以下、本機)をお買い上げいただき、誠にありがとうございます。

ご使用の前に、この「かんたんガイド」をよくお読みいただき、正しくお使いください。またお読みになっ た後は、いつでも見られるようお手元に大切に保管してください。

# ■ スマートフォンの自動通信について

スマートフォンは最新のソフトウェアやアプリケーションを確認するための通信、データの同期をするための通信 など、一部自動的に通信を行う仕様となっています。データを自動で同期することで常に最新のデータを確認した り、より便利にご利用いただくことができますが、自動で通信が行われた場合もデータ通信料が発生します。 ■ 本機の取扱説明書

本ガイドで紹介していない機能や操作方法につきましては、取扱説明書をお読みください。取扱説明書は、本機に 搭載されている「取扱説明書」アプリケーション、またはイー・モバイルのホームページからご覧いただけます。 •「取扱説明書」アプリケーション:ホーム画面で <mark>同</mark> →「取扱説明書」 ・ イー・モバイルのホームページ:http://emobile.jp/

# ■ 安全上のご注意

本機をご使用になる前に、取扱説明書の「ご利用いただくにあたって」をお読みのうえ、正しくお使いください。 「Google Play™」および「Google Play」ロゴは、Google Inc.の商標または登録商標です。その他、本書に記 載されている会社名および製品名は、各社の商標または登録商標です。

# お買い上げ品の確認

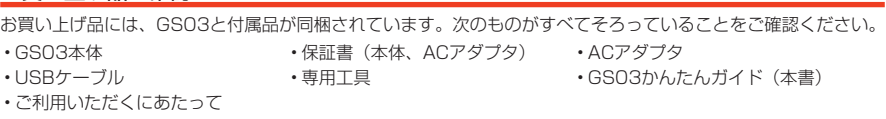

※本機には電池が内蔵されています。お客さまによる内蔵電池の取り付け/取り外しはできません。

# **お使いになる前に**

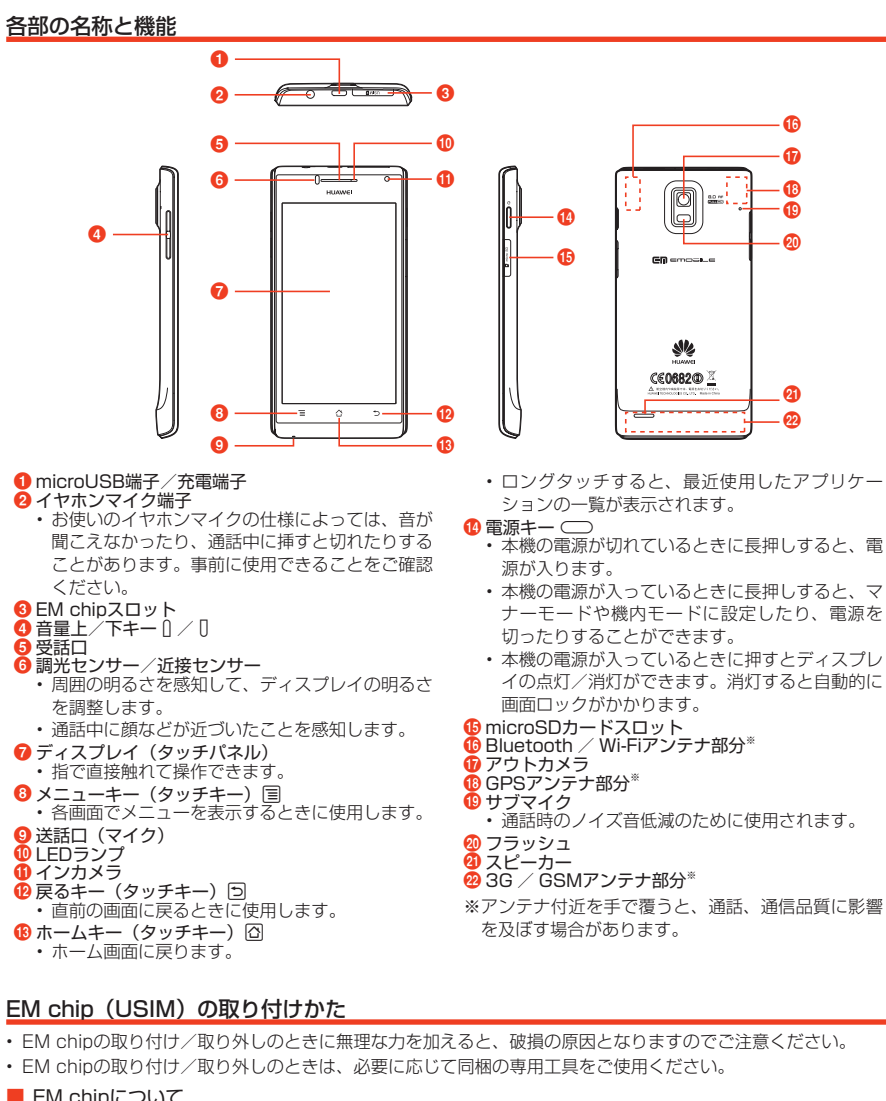

• EM chipの取り付け/取り外しのときは、必要に応じて同梱の専用工具をご使用ください。

# ■ EM chipについて

本製品をご利用になるお客さまに貸与されているICカードのことをEM chip (エム チップ)といい、お客さまの電話番号などの情報が記録されています。本製品を使用 するにはEM chipを本体に取り付ける必要があります。EM chipの台紙に記載されて 。いる取扱説明も参照してください

# **意 注**

• EM chipの取り付け/取り外しは、必ず本機の電源を切ってから行ってください。

- EM chipを取り付ける 1 EM chipスロットカバーを開く
- 
- 2 EM chipを取り付けて、EM chipスロットカバーを閉じる EM chipのIC部分を上にして、カチッと音がするまでゆっくり差 し込みます。
	- EM chipが完全に取り付けられていることを確認してください。 EM chipの取り付け/取り外しのときは、IC部分に触れたり、 。傷つけたりしないようにご注意ください • •

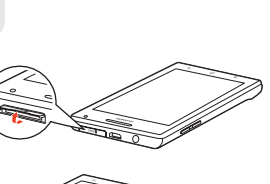

IC部分 (表面(

其月 6

9

(裏面(

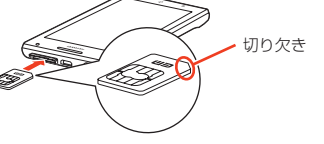

#### 充電のしかた

- 付属のACアダプタとUSBケーブルを使用して充電します。1、2、3の順に接続してください。 • お買い上げ時、本機の内蔵電池は十分に充電されていません。はじめてお使いになるときは、必ず充電してから 。お使いください
- 。必ず付属のACアダプタとUSBケーブルを使用してください •

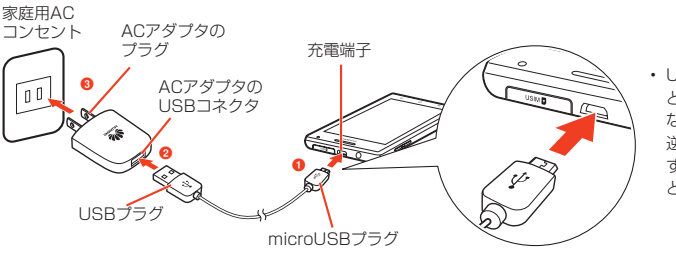

USBケーブルを取り付ける • ときは、正しい方向に無理 なく取り付けてください。 逆方向に取り付けようと すると、破損や故障の原因 。となります

# タッチパネルの使いかた

タッチパネルは、指で直接触れて操作します。触れかたによってさまざまな操作ができます。 • 本機は静電気を使って指の動作を感知することで、タッチバネルを操作する仕様となっています。

■ ドラッグ

ぞります。 ■ ピンチ

アイコンなどに軽く触れたまま、目的の位置までな

ディスプレイに2木の指で触れたまま、その指を開い 。<br>たり (ピンチアウト)、閉じたり (ピンチイン) します。 。<br>画像などを拡大/縮小するときに使用します。

- タップ/ダブルタップ ファイン マンクロール マライド 項目やアイコンに軽く触れて、指を離します。2回 画面に軽く触れたまま、目的の方向になぞります。 ■ スライド
- 続けて同じ位置をタップする操作を、ダブルタップ 。と呼びます
- ロングタッチ
- 。アイコンやキーに触れた状態を保ちます ■ スワイブ
- 。画面を指ですばやくはらうように操作します

# **初期設定**

# |電源を入れる/切る

1 雷源キー (□) を長押し

お買い上げ後、はじめて電源を入れたときは、初期設定を行います。「初期設定」に進んでください。 •ホーム画面が表示されるまでに、1分以上かかる場合があります。 ・反応がない場合は充電が不十分なことがありますので、再度充電してください。

- 
- ■電源を切る  $\bullet$  電源キー (––) を長押し
- 2 「電源を切る」→「OK」
- 強制的に電源を切る 1 電源キー (□) を10秒以上長押し

### 初期設定

はじめて電源を入れたときは、初期設定としてGoogleアカウントなどの設定を行います。電源を入れて しばらくすると、「ようこそ」画面(初期設定の開始画面)が表示されます。画面の指示に従って設定します。

- ここでは、EM chipが取り付けられた状態で、はじめて電源を入れてGoogleアカウントを新規作成する場合の 。初期設定について説明します
- 通信にはパケット通信料がかかりますので、ご注意ください。 8 「同意する」
- 1「開始」 日本語以外の言語を表示させ • たい場合は、「日本語」をタッ 。プして言語を選択します ・「\、緊急通報」をタップする <sub>来念過報」でフラフ!</sub><br>緊急通報ができます。
	-

ようこそ

• | 利用規約」| Googleのプラ イバシーポリシー」「追加規約」 をタップすると、規約やプラ イバシーポリシーを確認でき ます。 ・「ウェブ履歴を有効にする。」 にチェックを付けると、ウェ ブ履歴を利用できます。また 「詳細」をタップすると、ウェ

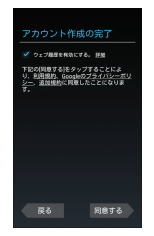

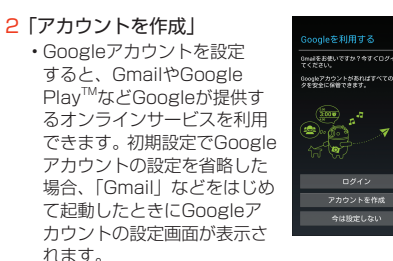

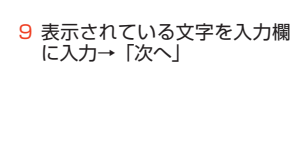

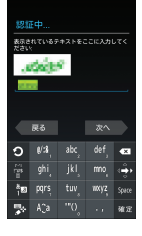

購入可能にする Google Playでは、挑帯端末か!<br>アプリを購入できます。購入<br>はGoogleで保護されます。 ||超しない購入を防ぐため<br>こ、Google Play StoreでPIN:<br>と設定できます。

3 姓と名を入力→「次へ」 → 【 ★ 本 本 本 】 10 Google Play™での購入を

4 ユーザー名 (@より前の文字) -<br>を入力→「次へ」

5「パスワードの 再入力」を入力→「次へ」

。れます

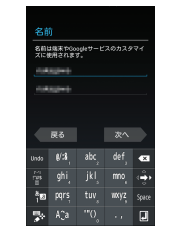

戻る

みへ

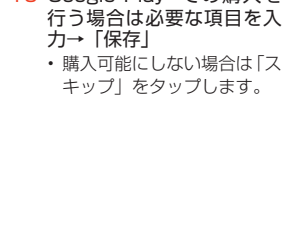

11 データのバックアップ\*を行 うかどうかを設定→「次へ」 ※Googleが提供する各種サ またサードパーテ、ービス ィのアプリケーションの設 定やデータなどをバックア 。ップすることができます ただし、バックアップ機能 については、各アプリケー ションの開発元にお問い合 。わせください

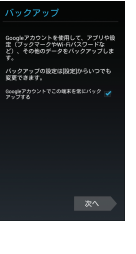

12 Googleの位置情報サービ スの利用を設定→「次へ」 位置情報の利用 の位置情報サービスは、GPS<br>い場合でもWi-Fiやモバイル1<br>よどからのデータを使用して<br>Eおよそのの実を時定します

- 6「予備のメールアドレス」に お持ちのメールアドレスを入 。<br>バスワードを忘れた場合は、セキュリティ<br>深雄用の質問に答えて再設定リンクを別の<br>メールアドレスに送信できます。 力→「セキュリティ保護用の 質問を選んでください」→質 問をタップ→「回答」を入力 →「次へ」
- 13「完了」 初期設定が完了し、ホーム画 面が表示されます。
- $\overline{\mathbb{R}}\delta$

)<br>Nogle+は、現実の世界と同じよ<br>はちをウェブとで可能にします。

- 7「今は設定しない」 • Google+に参加する場合は 「Google+に参加する」をタ
	- データル<br>本事な情報をオンラインで共有<br>する一番提挙な方法です。 。ップして各種設定を行います  $\begin{tabular}{|c|c|} \hline \hline \multicolumn{3}{|c|}{\textbf{A} & \textbf{B} & \textbf{B} & \text$ essenger<br>ークル内のすべての人にグ<br>ープメッセージを送信できま

。ブ履歴について確認できます  $\odot$ 

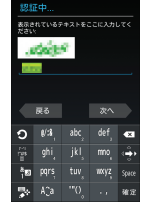

# ホーム画面の見かた

ホーム画面は、本機を操作するための基本画面です。お気に入りトレイからアプリケーションを起動した り、ウィジェットを追加して使用したりするなど、用途に応じてさまざまな使いかたができます。また、 本機のホーム画面は「マジック3D」と「標準ランチャー」の2種類から選択できます。詳細については、 取扱説明書をご参照ください。

**<sup>3</sup>** ウィジェット / 3Dウィジェット

して、起動や操作ができます。

。の設定項目を表示したりします

。(くすると表示が消えます

。ットを配置できます gアプリケーション

dショートカット

**日**インジケータ

**6**お気に入りトレイ

。されます

ウィジェット/ 3Dウィジェットは、ホーム画 面で動作するアプリケーションです。タップ

アプリケーションや機能を起動したり、本機

表示中のホーム画面の位置を示します(「標準 ランチャー」の場合は、画面を切り替えると -<br>ホーム画面の位置が青色で表示され、しばら

すべてのホーム画面に表示され、ショートカ

.<br>タップすると、アプリケーション画面が表示

• 本書内の操作方法は、 「マジック3D」に設定した場合について説明しています。

#### 「マジック3D」の の」標準ランチャー「 ホーム画面 ホーム画面 a  $\mathbf{l}_{\mathbf{\Theta}}$ . Q Coogle Ø ୍⊪⊞iԲì **। ©**  $\bm{e}$ K.  $\mathbf{M}$ **DESCRIPTION Fritz**  $\boldsymbol{o}$ e  $P = \nabla$ ъ ◟▣◉◘◉ 0 f

※実際の画面とは異なる場合があります。 ■ステータスバー

g

不在着信などの通知アイコン、電池残量など 。を示すステータスアイコンを表示します

- 9 Google検索ボックス
- 文字や音声を入力して、本機内やウェブペー 。ジの情報を検索できます

#### ■ 画面ロックがかかったときは

本機を操作しない状態が一定時間続くと、画面が消灯し、自動的に画面ロックがかかります。ロックを解除す るには、電源キー(◯◯)を押して画面を点灯させ、【ヿを外の円の下方向にドラッグしてください。このとき 上方向、左方向にドラッグすると、円の外にあるアイコンに対応したアプリケーションが起動します。

 $\boldsymbol{\Theta}$ 

#### キーボード(入力方法)を変更する

文字を入力するには、画面にキーボードを表示し、キーボードのキーをタップします。キーボードには AndroidキーボードとFSKAREN (エフエスカレン)の2種類があり、変更できます。

- 1 ホーム画面で国→「システム設定」
- 2「言語と文字入力」→「デフォルト」
- 3 「Androidキーボード」/「FSKAREN」
	- ・お買い上げ時は、FSKARENに設定されています。 ・日本語を入力する場合は、FSKARENをご利用ください。Androidキーボードでは日本語を入力できません。

#### FSKARENで文字を入力する

#### 3種類のキーボードを利用できます。キーボード上の ス / ト / ト <mark>をロングタッチして切り替えます。</mark> ■ 10キー

- 複数の文字が各キーに割り当てられています。スワイプして文字を入力するフリック入力、目的の文字が表示 されるまでキーを繰り返しタップするトグル入力、2タッチ入力の3種類から選択できます。 フリック入力とは、入力する文字の行が割り当てられているキーをタップしたまま、上/下/左/右にスワ .<br>イプして、入力する文字を選択する入力方法です。キーに触れたときに、キーの上に表示される入力したい •
- 文字の方向にスワイプします。ポップアップ中央の文字は、キーをタップするだけで入力できます。
- QWERTY
- パソコンのキーボードと同様のキー配列で、日本語を入力するにはローマ字で入力します。 ・英字のキーを上にスワイプすると、大文字で入力できます。また、キーを下にスワイプするとキーに割り当
- 。てられている数字や記号が入力できます ・半角英数/全角英数入力時に表示される「Shift」をタップすると、英字の大文字/小文字を切り替えます。 ・記号入力時に表示される「Alt」をタップすると、別の記号を表示できます。

#### ■ 手書き

。手書きで文字を入力します ・タッチパネルの認識状態や文字の形状によっては、正確に認識できない場合があります。

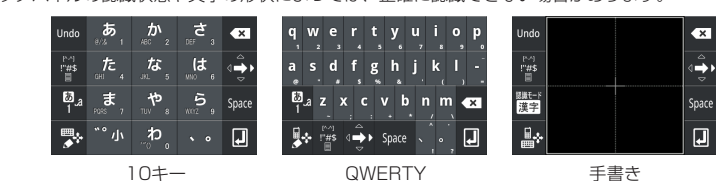

#### 自分の電話番号を確認する

- 1 ホーム画面で国→「システム設定」
- 2「端末情報」→「端末の状態」
	- 「電話番号」の下に自分の電話番号が表示されます。

# **受ける/電話をかける**

#### 電話をかける

- 1 ホーム画面で 「↓」タブ
- 2 電話番号 (市外局番を含む全桁) を入力 ・通話履歴や電話帳、お気に入りから相手の電話番号を選択して、電話をかけることもできます。
- 3 L
- 。<br>発信されます。相手が応答すると通話中画面が表示されます。
- 4 通話が終わったら

# 電話を受ける

- 1 電話がかかってくる
- 2 ◎を右にドラッグ
- 通話中になります。 3 通話が終わったら –

# マナーモード/機内モードを設定する

マナーモードに設定すると、着信音や通知音などが鳴らないように設定できます。機内モードに設定する と、本機の電源が入った状態で電波の送受信を停止します。

- 1 電源キー(──)を長押し→ <または< (マナーモードの場合)/「機内モード」
- をタップすると消音(ミュート)、※ をタップするとバイブレーションが振動するように設定されます。 をタップすると、マナーモードが解除されます。 機内モードを解除する場合は、再度同じ操作をします。 • •
- 

# **電話帳に登録**

電話番号やメールアドレスを電話帳に連絡先として登録しておくと、簡単な操作で電話をかけたり、メー 。ルを作成したりできます

- 1 ホーム画面で 1→「2」タブ→ 2
- •「電話」をタップすると本機内に、「SIM」をタップするとEM chipに登録されます。 ・本機にオンラインアカウントを設定している場合は、登録先として表示されます。
- 2 必要な項目を入力→「完了」

# 連絡先をEM chip / microSDカード/内部SDカードから取り込む (インポート)

# ■ EM chipから連絡先を取り込む

- EM chipからインボートできる項目は、名前と電話番号(1件)のみです。
- 1 連絡先一覧画面で国→「連絡先の管理」→「SIMカードからコピー」 ●インポートする連絡先をタップ→「コピー」→連絡先のインポート先をタップ
- microSDカード/内部SDカードから連絡先を取り込む
- インボートできるファイル形式は、vCard形式(拡張子:vcf)のみです。 1 連絡先一覧画面で国→「連絡先の管理」→「ストレージからインポート」 2 連絡先のインポート先をタップ
- microSDカード/内部SDカード内にvCardファイルが複数ある場合は、画面の指示に従ってファイル 。を選択します

### **データ保存先の設定**

各アプリケーションから保存操作を行ったときのデータの保存先を、内部SDカードまたはmicroSDカード (外部SDカード)から選択できます。

- 内部SDカードは本機内のメモリに確保されている擬似的なSDカード領域です。お客さまによる取り付け/取 。り外しはできません
- お買い上げ時は、内部SDカードに設定されています。
- 本機にmicroSDカードを取り付けていない場合は、保存先をmicroSDカード(外部SDカード)に設定できま 。せん
- 1 ホーム画面で国→「システム設定」→「ストレージ」→「データ保存先設定」
- $2$  「内部SDカード」 / 「外部SDカード」
- カメラで撮影した静止画/動画の保存先について 本機のカメラで撮影した静止画や動画の保存先は、次の方法で設
	- 定します。設定メニューの「データ保存先設定」で設定した保存 先とは異なりますのでご注意ください。

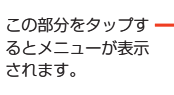

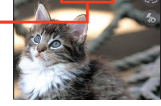

❶ ホーム画面で <mark>古</mark>』→「カメラ」<br>❷ ▅▅▅→■→「保存先」→「メモリカード」/「電話」 ー<br>「メモリカード」を選択するとmicroSDカード(外部SD カード)、「電話」を選択すると内部SDカードが保存先に なります。 •

### **EMnetメールの利用**

EMnetメールのアドレス (@emnet.ne.jp) を使用して、メッセージや画像などの送受信ができ、絵文字 も利用できます。「EMnetメール」アプリケーションを利用すると、EMnetメール/SMSを送受信でき、 統合されたメールボックスで管理できます。

・EMnetメールを利用するには別途EMnetへの加入が必要です。ただし、SMSのみを利用の場合はその限りでは 。ありません

#### EMnetメールを作成/送信する

#### 1 ホーム画面で ■→ 「MMS作成」

- 2 「To」欄をタップ→メールアドレスを入力→「件名」欄をタップ→件名を入力→「メッセージを入力」 欄をタップ→本文を入力→「完了」→「送信MMS」→「OK」
- ファイルを添付する場合
- 目→「添付」→画面に従ってファイルを選択

# SMSを作成/送信する

# 1 ホーム画面で ■→ 「SMS作成」

2「Tol欄をタップ→携帯電話番号を入力→「メッセージを入力」欄をタップ→本文を入力→「完了」→「送 信」→「OK」

#### EMnetメール/ SMSを確認する

- 1 EMnetメール/SMSを受信
- ステータスバーに が表示されます。
- 2 ステータスバーを下向きにドラッグ→受信したEMnetメール/SMSをタップ

#### EMnetメールのメールアドレスを変更する

- アクセスポイント (APN) を「EMnet」に設定してから、メールアドレスを変更します。
- 初期設定(プロトコル制限なし(N))がスマートフォン向けに最適化されていますので、メールアドレス変更後、 。APNを初期設定に戻していただくことを推奨します
- EMnetメールのメールアドレスは、「ランダムな英数字の組み合わせ」+「@emnet.ne.jp」が割り当てられて います。メールアドレスの@より前の部分は文字列を組み合わせて変更できます。
- 1 ホーム画面で冒→「システム設定」→「その他...」→「モバイルネットワーク」→「アクセスポイント名」 → 「EMnet」の ○ をタップ
- 2 ホーム画面で ■→「設定」→「WEB設定」→ネットワーク暗証番号を入力→「ログイン」→「[1] 「メールアドレス変更
- 。以降は画面の指示に従って設定します

# **Pocket WiFiウィジェット**

#### Wi-Fiテザリングを利用する

(8桁の数字)が設定されています。

2 「Pocket WiFi設定」

本機を無線LANのポータブルアクセスポイントに設定して、Wi-Fiテザリングを利用することができます。 設定を行うと、他の通信機器から本機の3Gパケット通信を経由して、インターネットへ接続できるよう になります。

お買い上げ時、ネットワークSSIDは「GS03-PocketWiFi」、セキュリティ (パスワード) は「WPA2 PSK」

【お問い合わせ先】イー・モバイル カスタマーセンター

。。。<br>※ 間違い電話が多くなっております。番号をよくお確かめの上、おかけください。 ※一部の光電話、IP電話等からはご利用いただけない場合があります。

イー・アクセス株式会社 2012年4月 第1版

2 R.2-25510<br>3803-PocketWiFi

・ 通信にはパケット通信料がかかりますので、ご注意ください。

1 ホーム画面でPocket WiFiウィジェットの © 部分をタップ

・データの初期化を行うと、パスワードも初期化されます。

3 ネットワークSSIDおよびセキュリティ (パスワード) を確認する •「パスワードを表示する」にチェックを入れると、パスワードが表示されます。

■ ネットワークSSIDおよびセキュリティ(パスワード)を変更する場合 ネットワークSSIDおよびセキュリティ (パスワード) を変更→「保存」

> - 【35回0・ロッピング】 - コン・・・・ パン・35<br>イー・モバイル携帯電話から:157(無料) 一般電話から: 0120-736-157 (無料) ※他社の携帯電話、PHSからもご利用いただけます。 海外から: +81-3-6831-3333 (有料)

ホームページ http://emobile.jp/

 $\frac{1}{2}$ 付時間 9:00 ~ 21:00 (日本時間/年中無休)

- ・ 他の通信機器から本機に同時に接続できるのは、最大8台までです。
- 1 ホーム画面でPocket WiFiウィジェットの **Manufaller 部分をタップ** Pocket WiFiが有効になると、ウィジェットが www.wifi になり、ステータスバーにくが表示されます。

#### ネットワークSSIDおよびセキュリティ(パスワード)を確認するには